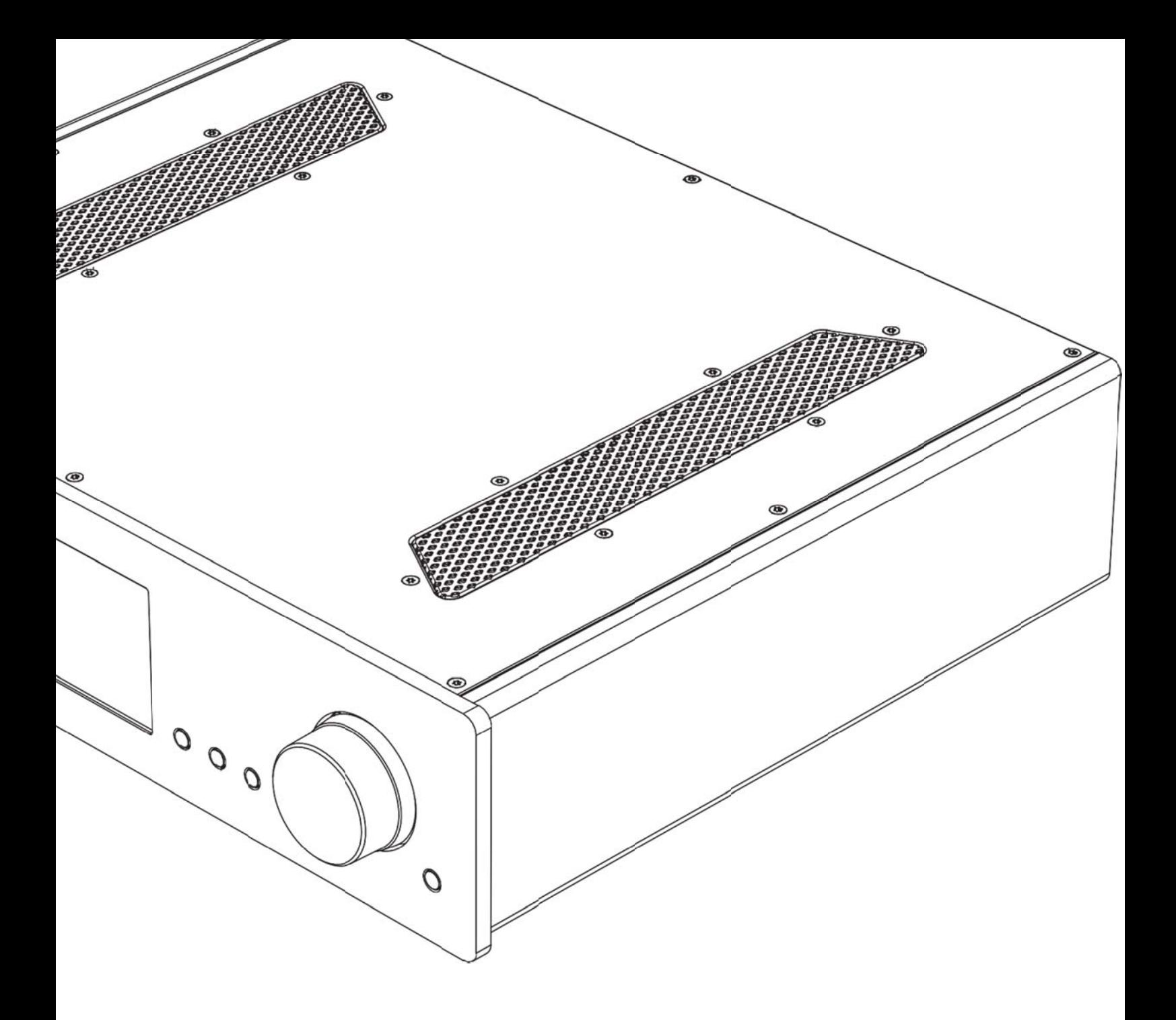

# Azur

8 51N 網路播放機 使用手冊

# Cambridge Audio

你的音樂+我們的熱情

報驗義 務人:皇 佳國際股 份有限公 司 地址 :台北市 民族東路 60號8樓 之1

# Cambridge Audio

# **Co ontents**

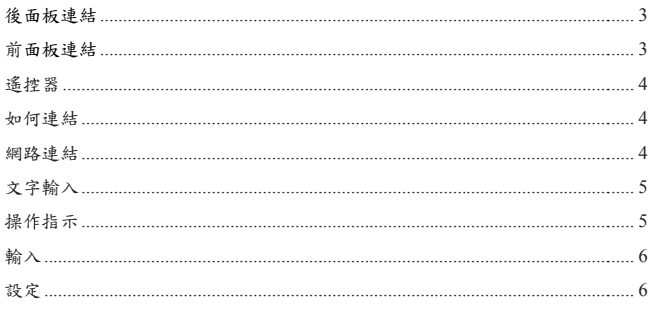

**重要!** 851N基本上是個靠軟體運作的產品,而且會不時提供新功能 或軟體更新。請參見本手冊後面有關韌體更新的段落中有關 如何透過網際網路檢查並自動更新本機的指示。更新過程只 花幾分鐘便可完 完成。

我們鼓勵您在第一次使用851N時先檢查是否有任何更新,使 用後也應不時檢 檢查。

請點選http://techsupport.cambridgeaudio.com的技術支援網頁 來參考任何新功能,與其他產品的相容性和音訊格式,以及 本手冊的最新版 版本。

透過登記,您就能優先知道:

- 未來的新產品發表資訊
- 軟體更新 新
- 相關的新聞,事件與專有優惠甚至競爭產品!

©著作權所有 C Cambridge Audio o有限公司 2016年

Stream Magic是Audio Partnership Plc (合夥公司) 的商標且已 於歐洲共同體與其他國家註冊。 本產品包含在G GNU公共授權第 第二版與GNU寬公 公共授權第2.1 版下的經授權軟體。本軟體的來源碼可於下列網站取得; http://gpl.stream-magic.com/ 本產品包含微軟 軟公司擁有的科技 科技並經微軟授權 權GP給予授權。 若無微軟公司或 或微軟授權GP的 的授權,不得於本 本產品之外使用 或散播這樣的科 科技。 Spotify軟體可於 於下列網頁找到第 第三方授權: www.spotify.com/connect/third-party-licenses

#### azur 851N

接頭三:冷(相位

位相反)。

### 後 後面板連結

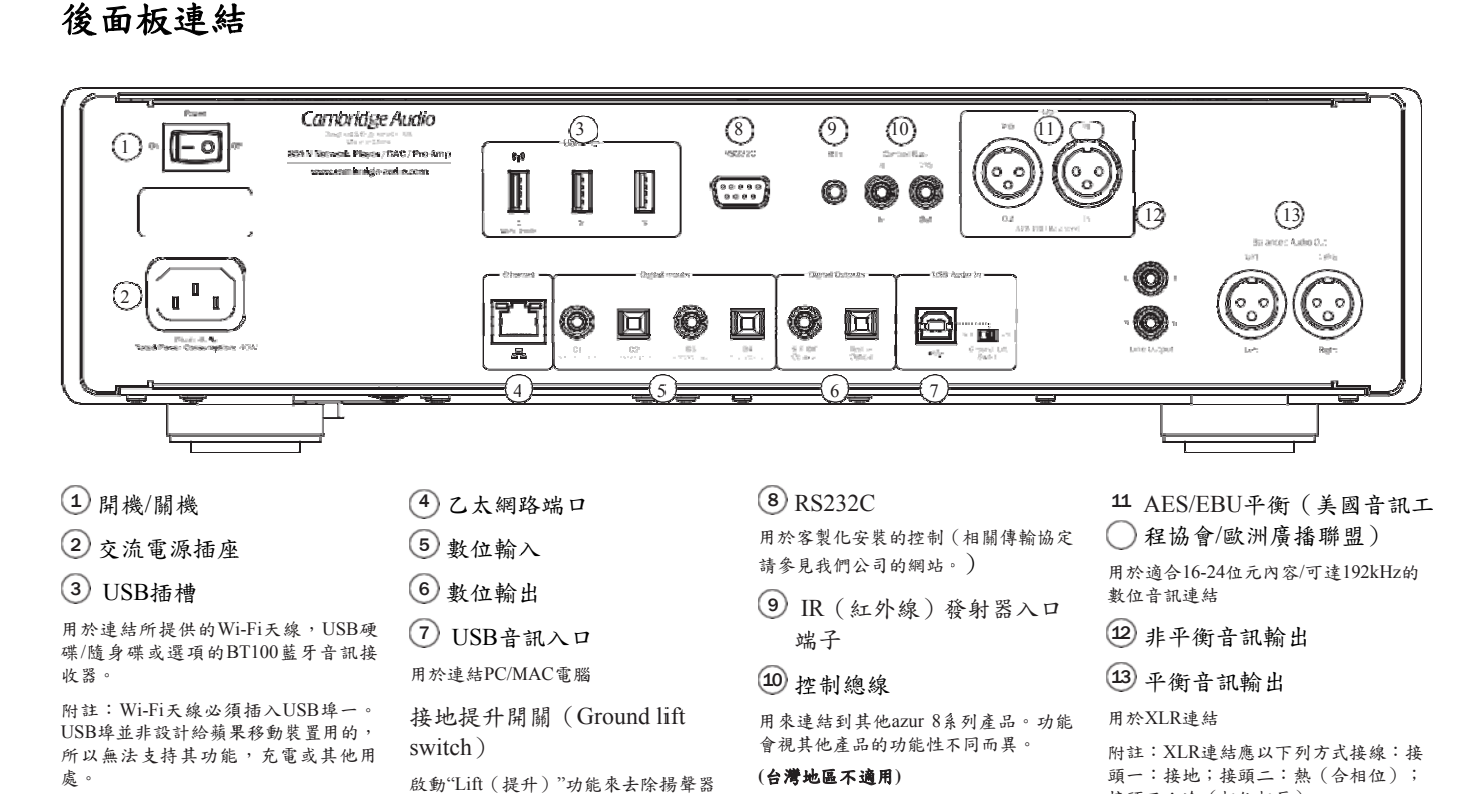

# 前 前面板連結 結

的雜訊聲。

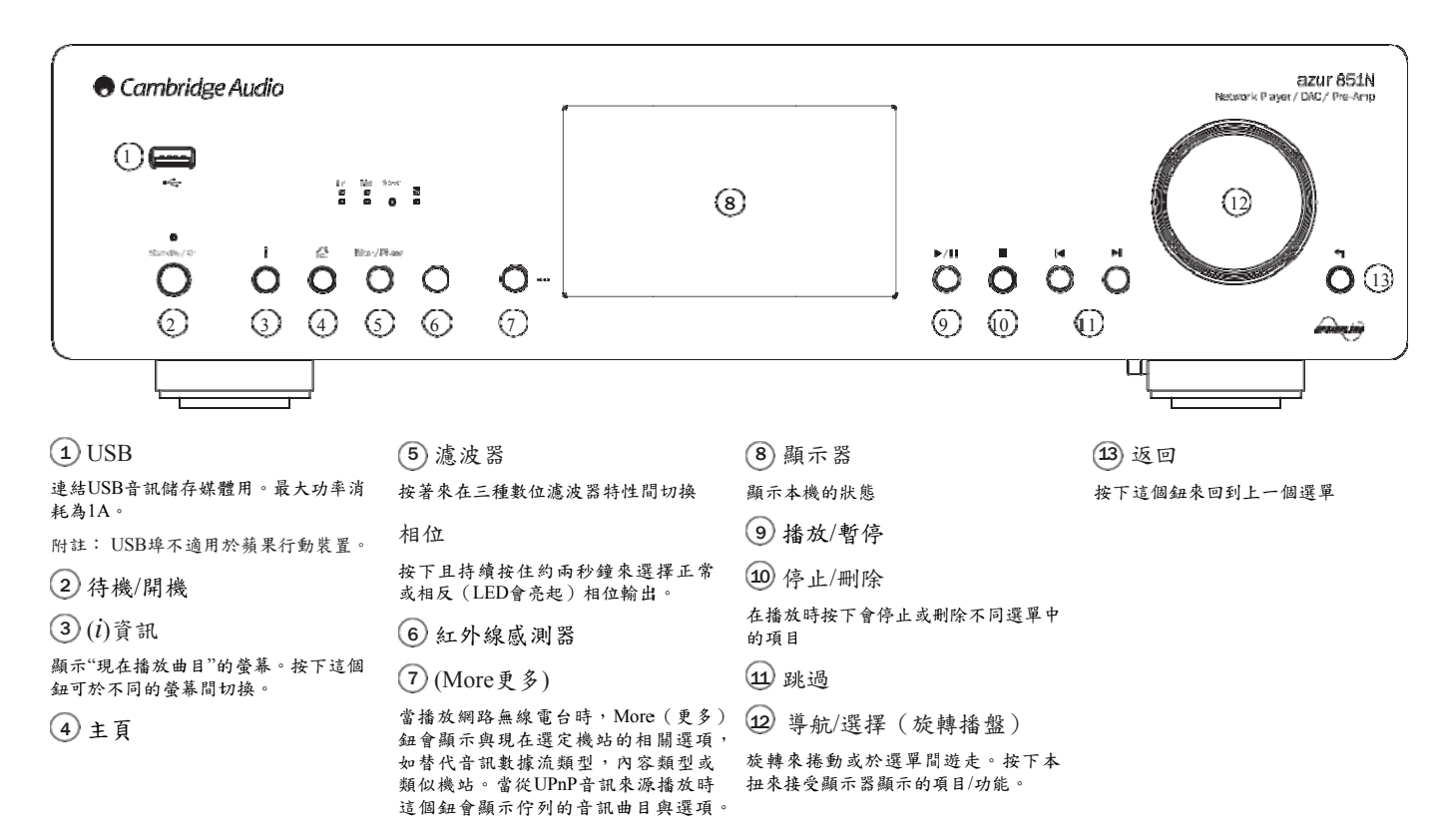

# Cambridge Audio

# 遙控 控器

1. 待機/開機 2. 顯示器亮度 度3. 預設值 回復 復一到四組預設值 4. 靜音 (前 前置擴大器模式) 5. 輸入/模式 6. 音量 (前 前置擴大器模式) 7. 主 主選單 8. 返回 9. 跳過 於曲 曲目間切換 10 0. 背光鈕 照亮 亮所有按鈕 11 1. 資訊 於顯 顯示資訊間切換 12 2. 導航 13 3. 停止/刪除 14 4. 播放/暫停 15 5. 佇列 只用 用於USB音訊媒介 13. 停止/刪除<br>14. 播放/暫停<br>15. 佇列<br><sup>只用於USB音訊媒介</sup><br>16. (More更多) 當播放網路上無線電台時, More(更多)鈕會顯示給現 在選定機站的相關選項,如

替代 代音訊數據流類型 , 內容類型或類似機站。當從 UPnP音訊來源播放時這個鈕 會顯示佇列中的音訊曲目與 選項 項。

17 7.數位輸入

18 8. 隨機

19 9. 重覆

20 0. 濾波器

按下 下來在三種數位濾波 波選項中 切換 換

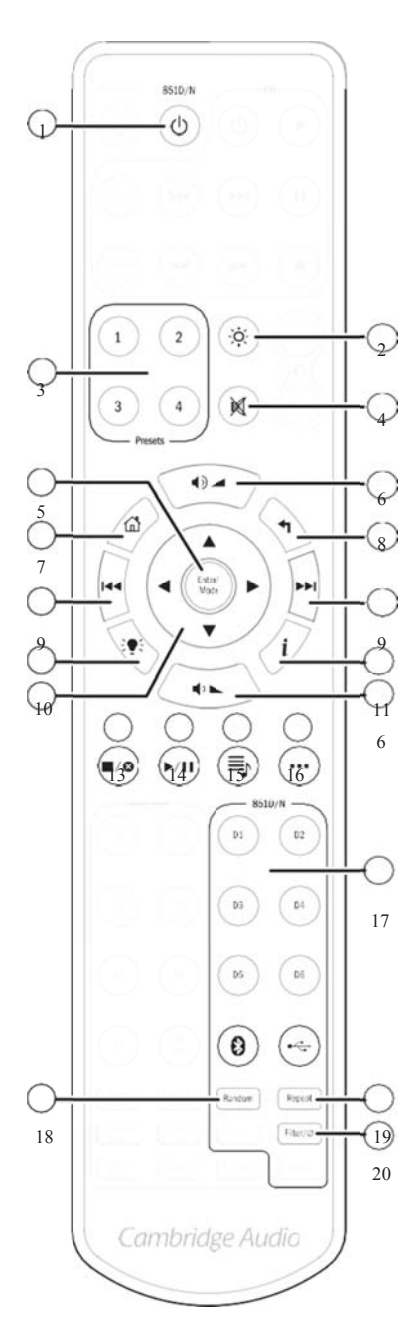

# 如 如何連結

#### 基 基本音訊連結 結

在做 做任何連結前務必 關掉電源。

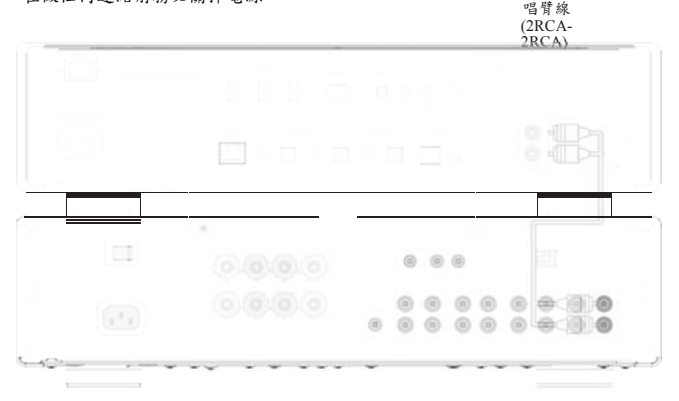

# <sup>8</sup>網 網路連結

851N/Am mplifier

媒體分享功能,您會需要一個已連線上網的乙太網路或Wi-Fi連結來連接您的網 路。 路。<br>要使用網路無線電台,數據流服務或接收產品軟體更新,您會需要一個寬頻的網

路連 連結。

使用有線的網路連結播放無縫高音質24-位元/176kHz與24-位元/192kHz的音訊檔。

#### 連接到一個有線的網路

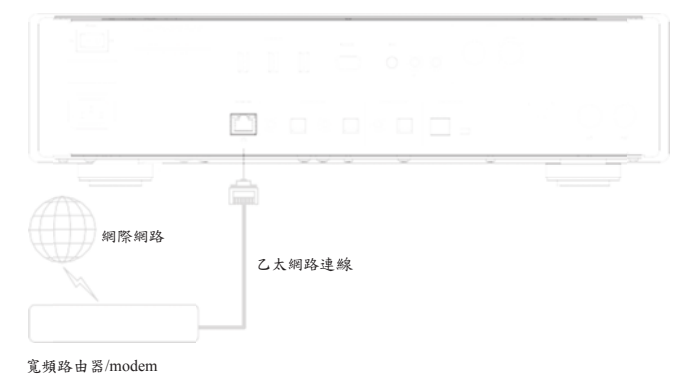

用一條網路連線 (第5/5E類直通式乙太網路連線)來連接851N與您的路由器。

azur 851N

#### 連接到一個無線網路

#### Ξ  $\mathbb{I}$  B  $O^{\circ}$   $O^{\circ}$   $O^{\circ}$ ЦP,  $\left\{ \begin{array}{c} \mathcal{F}(\mathcal{V}) \\ \mathcal{F}(\mathcal{V}) \end{array} \right\}$  $\Box$  $\mathcal{V}^{\text{reg}}$  $\Box$ 網際網路 10到30公尺距離  $((\eta))$ 寬頻路由器/modem

將本機隨附的無限傳輸器連接到851N背面的正確USB輸入端子 – 且必須在無線 網路路由器的傳輸範圍內。

#### 重要附註:當本機處於開機狀態時切勿插上/拔掉無限傳輸器。

若為iOS裝置,請在Wi-Fi設定中選擇"851N"。

另一種方式是將851N直接連結到Wi-Fi網路;選擇您家中的Wi-Fi網路後輸入您 家中網路的密碼。

附註:Wi-Fi網路密碼要注意英文的大小寫。

若需要更多有關851N網路設定的資訊,請參見本手冊後面"設定>>網路"段落的 敘述。

# 文字輸入

通常用於:

- Wi-Fi網路密碼
- 在UPnP伺服器上搜尋無線網路台與內容
- 透過數位輸入名稱來客製化851N的"friendly"名稱

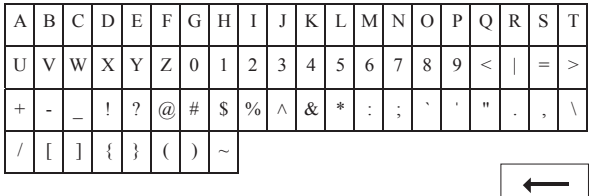

#### $\bm{\times}$

欲輸入文字:

1. 用前面板的旋轉編碼器來捲動每個符號。

2. 用IR (紅外線)遙控器,您能上下或水平移動來導航。

3. 按下前面板或IR(紅外線)遙控器上的Enter(輸入)鍵來選定加亮的 字元。

刪除選定的最後一個字元(等同前面板或遙控器上的)

取消文字輸入過程

提交所輸入的文字

## 操作指示

#### 音樂庫

音樂庫選單項目會列出所有發現到的UPnP伺服器與USB裝置。

有許多適合的UPnP伺服器軟體給PC與Mac電腦可用。也有獨立的伺服器與 UPnP伺服器配備的網路附帶儲存(NAS)裝置可用。請參見我們公司 www.cambridgeaudio.com/networksetup網站上提供的設定指南。

附註:當使用一個UPnP伺服器來分享您的音訊時,選單結構,搜尋與選擇標準 會由該伺服器所決定,而不是由851N決定。

851N並不會掃描全部USB裝置以建立歌手/專輯資料庫。因此,建議音訊檔案以 歌手和專輯結構化方式進行儲存,以方便定位曲目。

#### 播放曲目且將新曲加入佇列

加入個別曲目

選擇個別曲目後會顯示下列選單:

- PLAY NOW(現正播放)
- PLAY NEXT(下一個會播放)
- ADD TO QUEUE(加入佇列)- 將曲目加入佇列後端
- REPLACE QUEUE(替換佇列)- 移除所有佇列中的項目並用新曲目取代

#### 瀏覽佇列

隨時均可按下"•••"鈕(more更多)來瀏覽佇列內容。

您能藉由導航於佇列清單上/下移動並按下Enter(輸入)鈕來馬上播放該曲目。

#### 編輯貯列

藉由游標凸顯曲目來點選曲目並按下Stop(停止)鈕。

若要移除整個佇列,將游標移到佇列底端來凸顯[Clear Queue](清除佇列)選項 並按下Enter(輸入)。

附註:將851N轉換為待機會刪除佇列,除非待機模式是設定為"'Network Standby (網路待機)

#### 'Now Playing(現正播放)'螢幕

按下"*i*"鈕會捲動下列顯示:

- 曲目/數據流資訊 加上 專輯/電台圖像的組合
- 只有專輯/電台圖像
- 只有曲目/數據流資訊

如果有的話,也會顯示專輯圖像與無線電台圖標。若用USB隨身碟,專輯圖像 必須與曲目同一個檔案夾才能顯示。

#### 專輯圖像檔案格式

專輯圖像只支援.png與.jpg兩種格式。

圖像可以取任何名稱,但系統已經優先使用了Folder.png與Folder.jpg這兩個名稱。 沒有支援嵌入曲目的圖像。

#### 播放清單

851N支援各種播放清單格式:

- ASX(微軟Microsoft®播放清單格式)
- M3U

 $\blacksquare$ 

 $\ddot{\bullet}$ 

• PLS

對喜愛媒體選擇的永久儲存來說,我們建議使用合適的軟體來建立播放清單。 這些清單可由851N由USB儲存裝置或支援播放清單的UPnP伺服器來使用 現在無法儲存於851N上建立的播放清單。

# Cambridge Audio

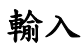

#### **US SB**音訊

851N的USB音訊輸入是設計來直接與一台PC或Mac電腦連結的。

預設的851N配置是USB Audio profile 1.0,可以與幾乎所有常見的作業系統與電 腦類型運作而不需要額外驅動程式。在現行配置下從16位元/32kHz到24位元 /96kHz等取樣速率都有支援。

若需要更多有關USB音訊的細節,請參見我們公司的網上指南於下列網頁: www w.cambridgeaudio.c com/USB-audio

#### D1-D5

這五個數位輸入都能接收取樣速率高到24位元/192kHz的立體聲PCM音訊。

#### 藍牙 牙

選項的Cambridge Audio BT100藍牙傳輸器能連接到任何一個可用的USB插槽。

#### Sp otify連結

Spotify讓您聆聽百萬首歌曲 - 包括您喜愛的歌手,最新的熱門歌曲與專門給您 選的發現曲目。如果您是一個Spotify Premium使用者,您就能用Spotify APP來 控制 制851N:

1. 將 851N連接到您在使 在使用Spotify APP的 的手機或平板所用的 的Wi-Fi網路。

2. 打 打開Spotify APP程式 式並播放任意歌曲 曲。

3. 點 點選在螢幕左下角的 的歌曲影像。

4. 點選Connect (連接) 圖標 .

5. 由 由清單中選取您的8 851N。

欲瞭解connect如何設定並使用Spotify Connect,請點選網頁www.spotify.com/。 Spotify軟體是透過第三方授權來使用的,其授權可由下列網頁找到: www.spotify.com/connect/third-party-licneses

### 設 設定

#### 取得 得登記金鑰 鑰

用來產生一個獨特的暫時密碼,允許851N能在www.stream-magic.com登記入您 的Stream Magic網站帳戶。

#### 網路 路

設定Wi-Fi:啟動Wi-Fi設定

輸入 入網路名稱:手動輸 輸入網路名稱

現行配置:顯示現在的網路配置

#### 編輯 輯配置:

• 自動(DHCP).

YES (建議使用).

NO –手動輸入設定

│ NO-手動輸入設定<br>若選定"NO",您會需要輸入(用領航游標與選擇鈕)851N的IP位址,Gateway 位址 址與DNS伺服器。

Wi-F Fi強度

信號 號強度:低Wi-Fi信 信號強度時螢幕會出 出現警示。

Wi-Fi 區域: 選擇最配合您所在地點的區域

#### 有線 線/Wi-Fi網路:

- A Auto(預設).
- 僅 僅用有線網路.
- 僅 僅用Wi-Fi網路

#### 韌 韌體

```
• 檢查更新並顯示版本編號
```
顯 顯示亮度

#### 裝 裝置名稱

```
重新
新命名851N
```
#### 音 音訊

- 數 數位前置擴大器模式
	- 開 啟動音量控制
	- 關 固定輸出

k位前置擴大器模式<br>開 – 啟動音量控制<br>關 – 固定輸出<br>平衡 –只有在數位前置擴大器模式 = On ( 開 ) 才能使用

- U USB音訊級數
	- 1.0 –與電腦間的相 相容性較高

2.0-允許高音訊採樣速率 ( 採樣速率可達24位元/192kHZ。您可能需要下載 並安裝Cambridge Audio USB Audio class 2.0的驅動程式。

關於USB音訊的進一步資訊,請點選www.cambridgeaudio.com/USB-audio

#### 遙 遙控

當與其他產品出現衝突時可用。

- 8系 系列手持裝置(24 4)(預設)
- 8系列手持裝置 (27) -備用IR遙控指令
- 沒有IR控制 關閉851N對IR遙控指令反應的功能。

要使用另一組IR遙控指令的話,必須重新設定851N與851N紅外線遙控手持裝置:

- 851N 由上述選單中選定8系列手持裝置 (27)。
- 遙控 執行下列步驟:
- 移除851N IR遙控器 器的電池。

重新裝好電池後按 按下並持續按著"85 51D/N"鈕

附註:要回復預設的851N紅外線遙控指令集,移除並重新安裝電池但過程中不 要按 按任何鈕。

語 語言

#### 待 待機模式

• 網路待機–網路連結維持有效且Cambridge Connect APP程式能開啟851N。

• ECO模式-所有音訊,網路與控制電路都關閉。

#### 自 自動關機

設定在因沒有使用活動而進入待機模式前的時間。

#### 編 編輯輸入名稱 稱

允許您客製化數位輸入的名稱; USB Audio與D1到D5。

#### 恢 恢復出廠設置 置

將8 51N重新回復為預 設的出廠狀態。

附註:恢復出廠設置功能會由記憶體中刪除所有Wi-Fi網路與金鑰;不過與 Stream Magic網站帳戶的預先設定會維持不變。

Cambridge Audio與Audio Partnership Plc為同一個品牌

登記辦公室: Gallery Court, Hankey Place London SE1 4BB, United Kingdom 英國公司登記編號 2953313

**www.cambridgeaudio.com** 

## **NCC** 警語 **:**

低功率電波輻射性電機管理辦法

第十二條

經型式認證合格之低功率射頻電機,非經許可,公司、商號或使用 者均不得擅自變更頻率、加大功率或變更原設計之特性及功能。

第十四條

低功率射頻電機之使用不得影響飛航安全及干擾合法通信;經發現 有干擾現象時,應立即停用,並改善至無干擾時方得繼續使用。 前項合法通信,指依電信法規定作業之無線電通信。 低功率射頻電機須忍受合法通信或工業、科學及醫療用電波輻射性 電機設備之干擾。

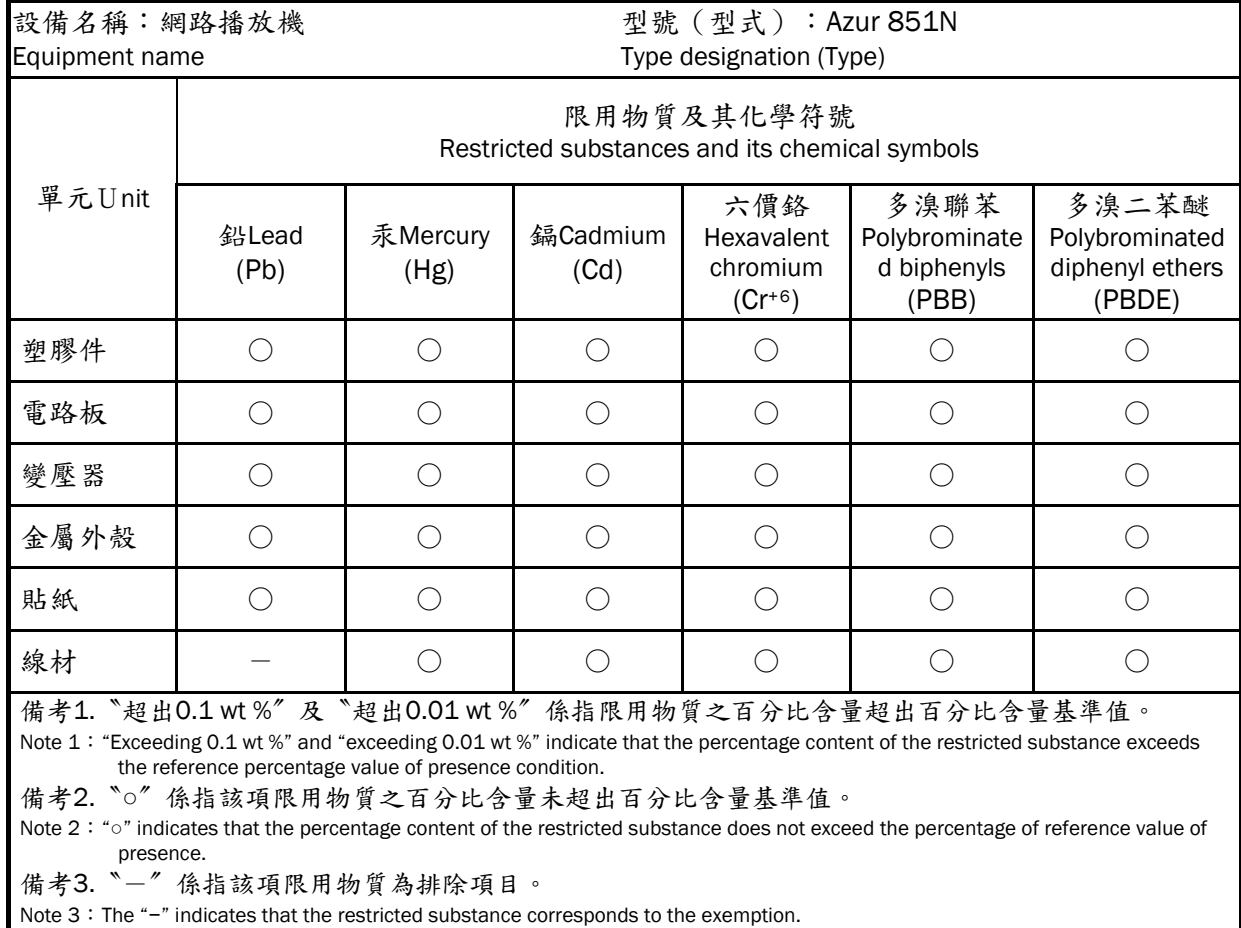

 $\mathcal{O}$